#### **Настройка VPN – доступа к внутрисетевым ресурсам СПбПУ**

Использование технологии VPN позволяет получить доступ ко внутренним сетевым ресурсам СПбПУ по зашифрованному каналу за пределами университета.

Сервисом можно пользоваться, **используя только корпоративную учетную запись (в домене @spbstu.ru)**.

### Оглавление

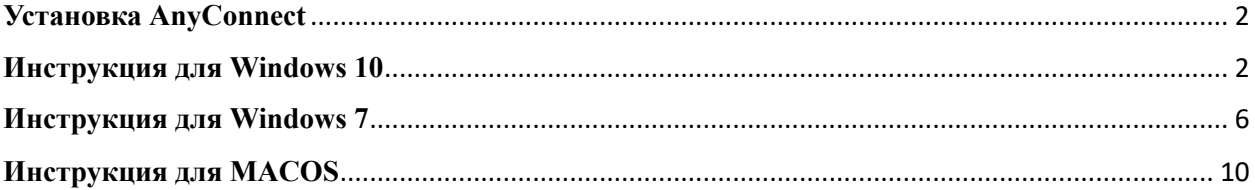

#### **Установка AnyConnect**

#### **Инструкция для Windows 10**

1.Скачиваем с официального сайта Microsoft компонент AnyConnect – нажимая кнопку «Получить».

На предложение аутентифицироваться в MS можно ответить «Нет, спасибо», после чего загружается и устанавливается модуль AnyConnect.

https://www.microsoft.com/ru-ru/p/anyconnect/9wzdncrdj8lh?activetab=pivot:overviewtab

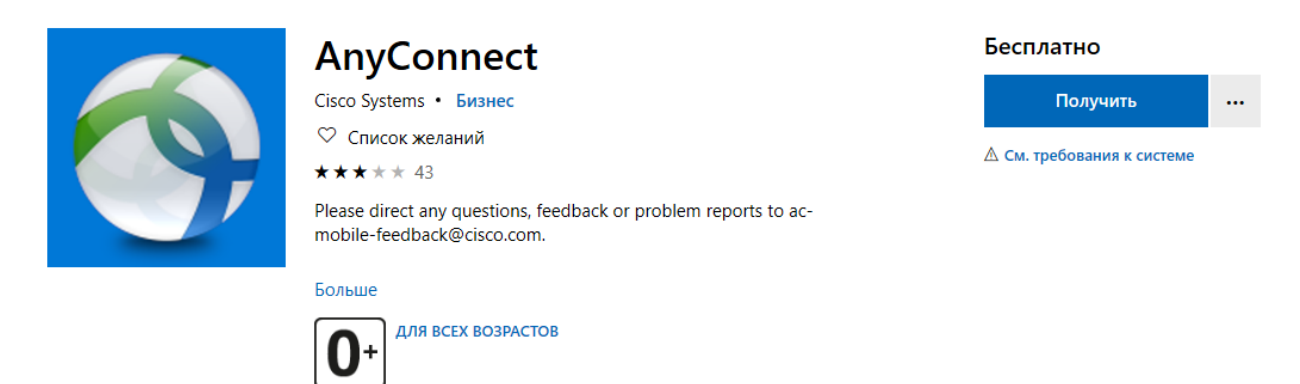

2.Нажимаем значок «Пуск» и выбираем AnyConnect.

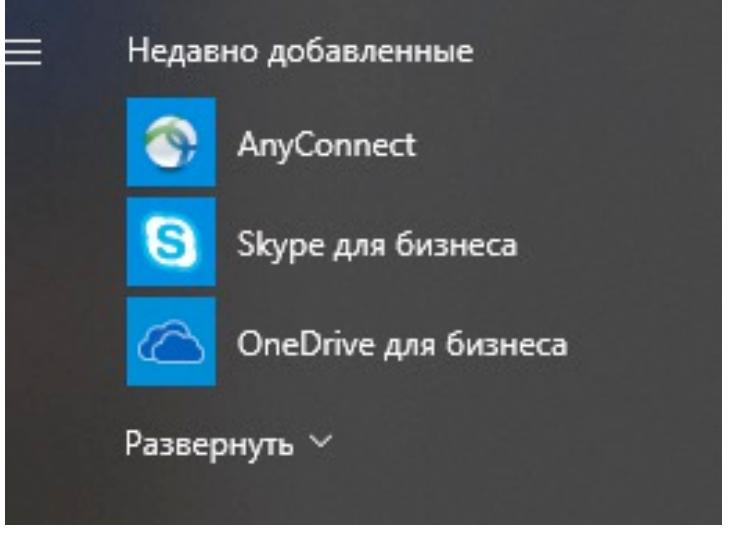

3.Далее выбираем «Settings» и отключаем Block. возвращаемся в пункт VPN переходим.

#### **Cisco AnyConnect Secure Mobility Client**

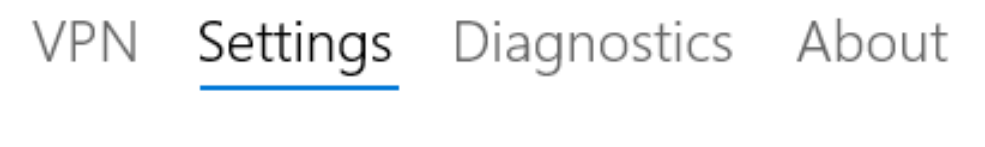

**Block Untrusted Servers** 

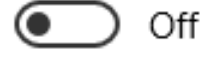

4.Возвращаемся в пункт VPN и жмём Manage VPN.

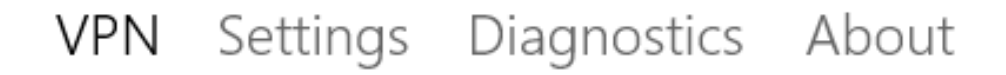

Please use System Settings to manage AnyConnect VPN connections.

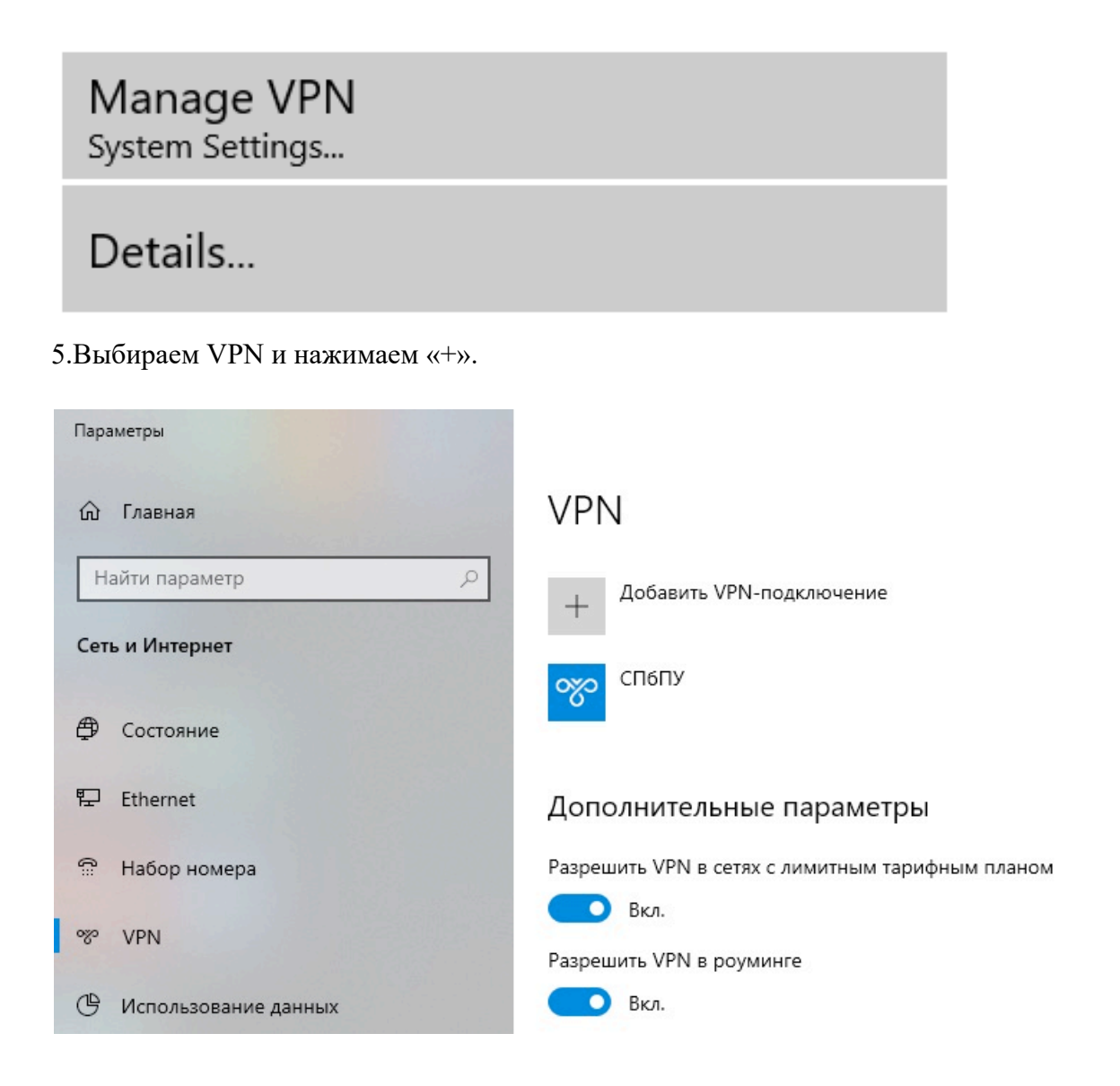

6.В первой строке выбираем AnyConnect. В двух других понятное для Вас имя, например СПбПУ, и адрес подключения (поле «Имя или адрес сервера»): sslvpn.spbstu.ru.

Нажмите «Сохранить».

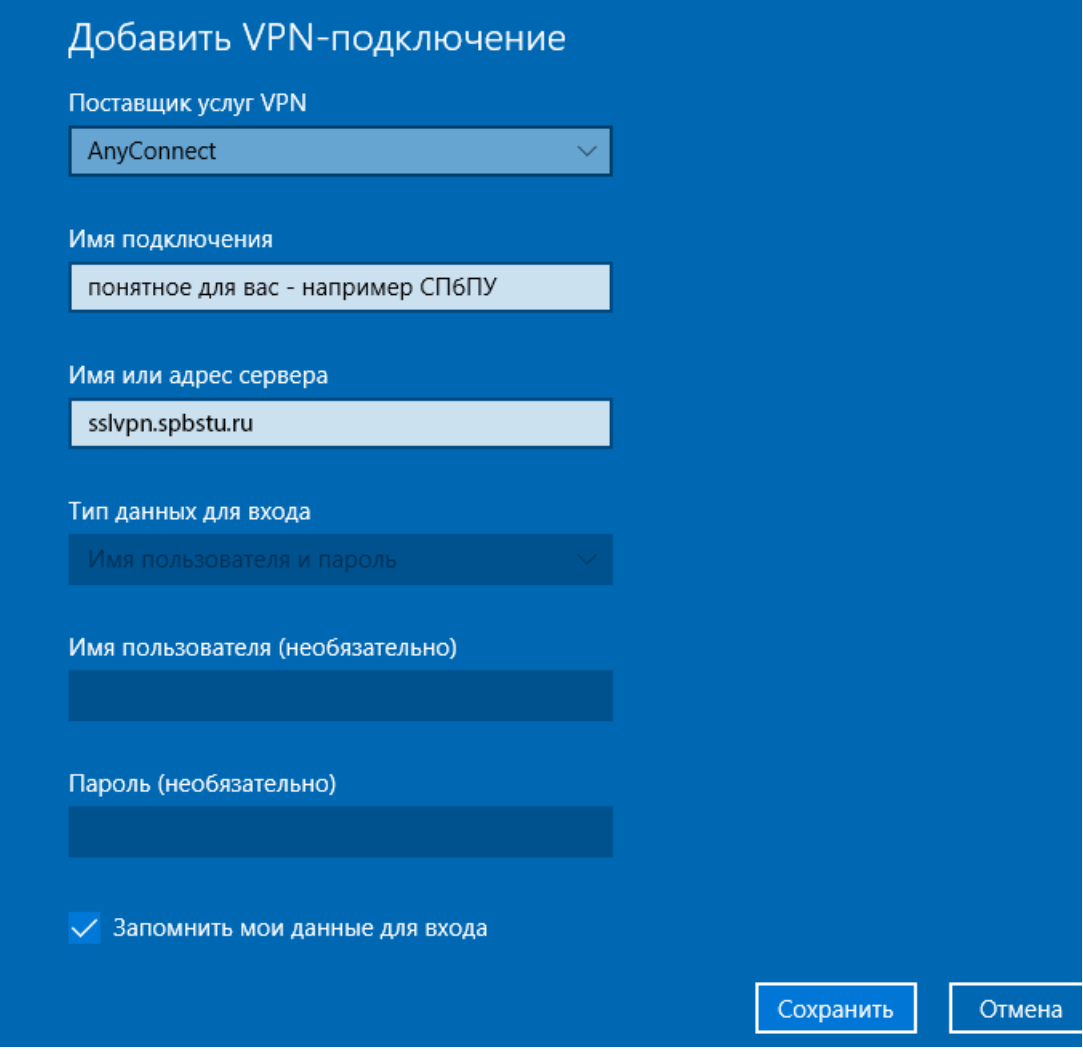

7.Далее нажимаем на вновь созданный ярлычок «СПбПУ».

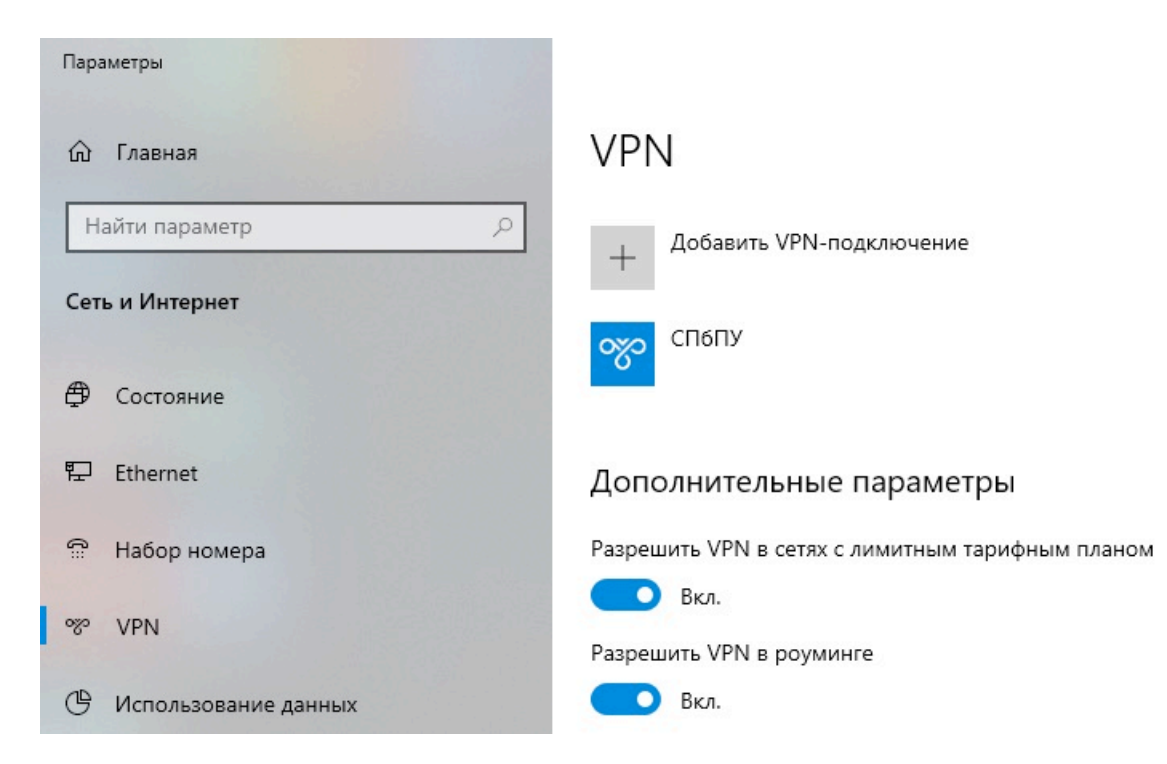

8.Обратите внимание на «рычажки» внизу окна – они должны быть включены. В раскрывшемся окне нажимаем «Подключиться».

# **VPN** Добавить VPN-подключение СПбПУ Дополнительные параметры Подключиться Удалить

9.При возникновении предупреждения о сертификате нажимаем «Далее».

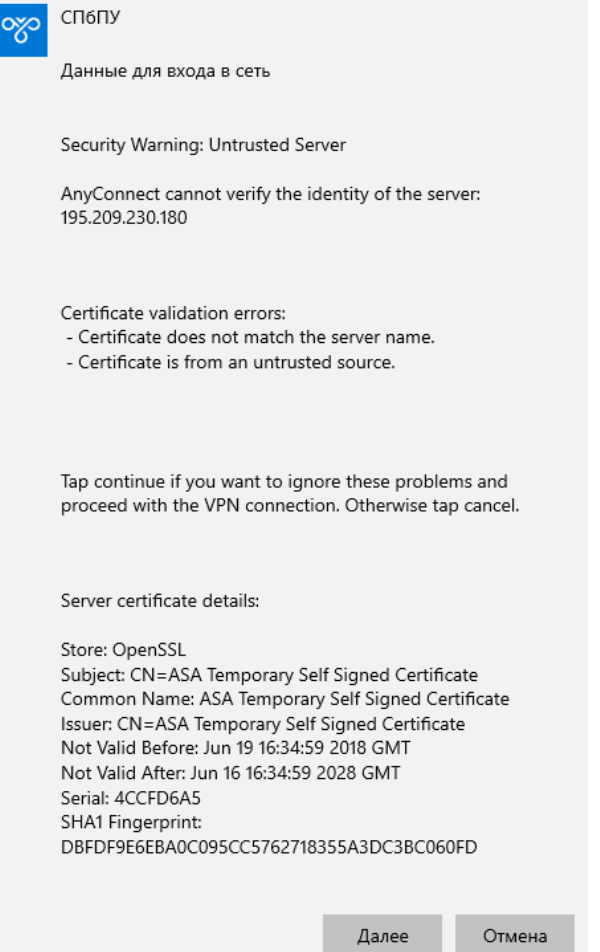

10.Вводим учётные данные и нажимаем «Далее».

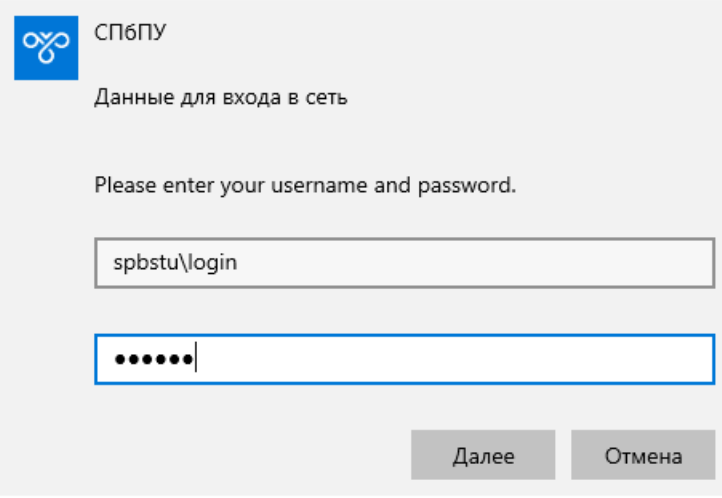

11.Учетные данные – ваш логин и пароль от корпоративной учетной записи.

#### **Инструкция для Windows 7**

1.Скачиваем архив с установщиком программы:

https://it.spbstu.ru/userfiles/files/it/vpn/anyconnect-win-7.zip

2.Разархивируем файл на своем компьютере и запускаем установку:

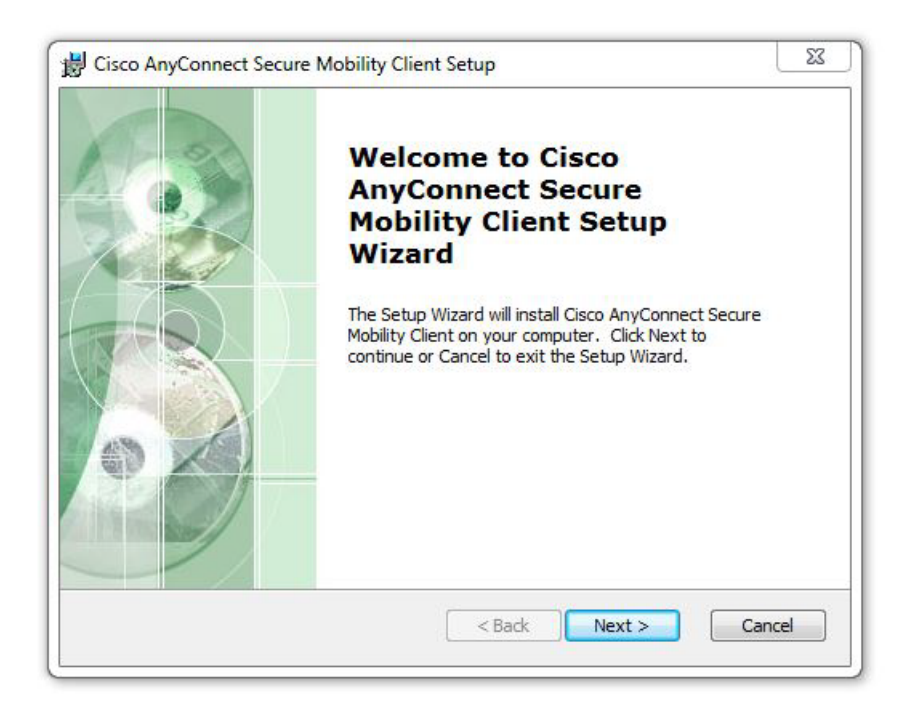

3.Принимаем условиями лицензионного соглашения:

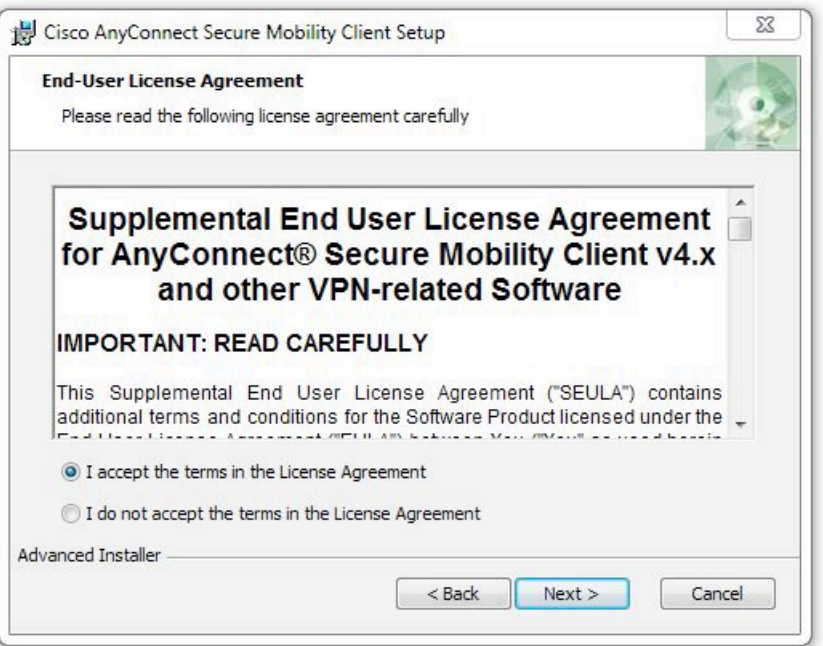

4.Завершаем установку. Нажмите на кнопку «Finish»:

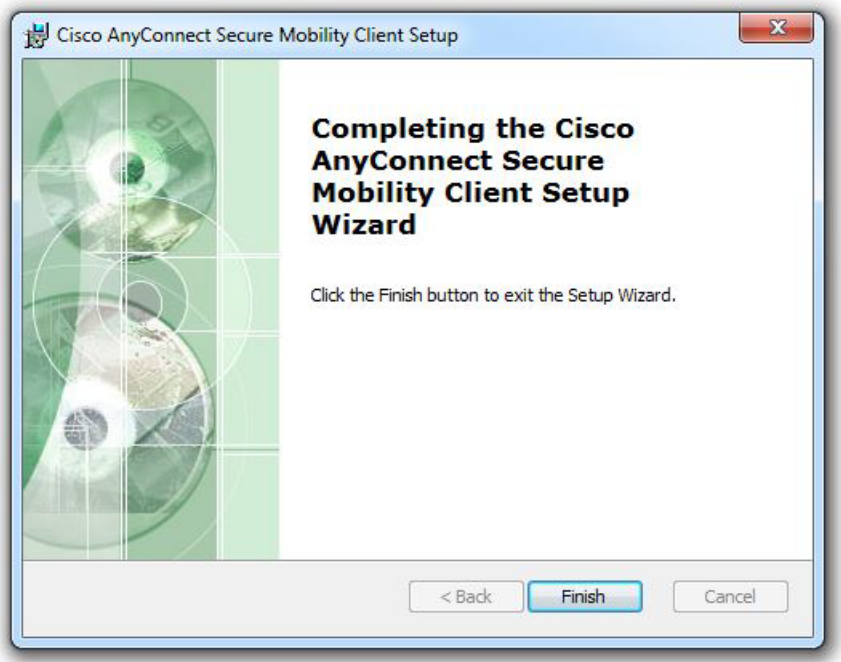

5.Нажимаем значок «Пуск» и выбираем AnyConnect.

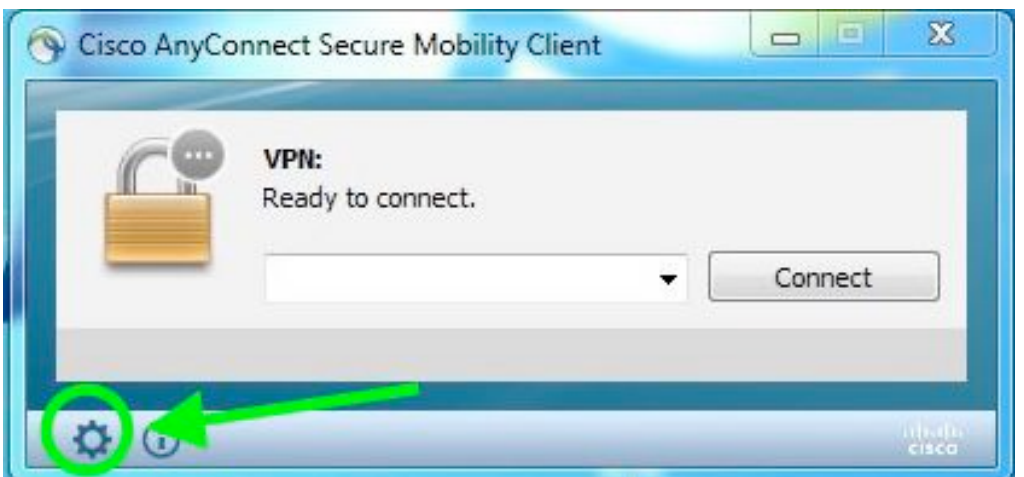

6.Далее выбираем «Settings», нажав на пиктограмму шестеренки внизу отрывшегося окна. Снимаем галочку «Block connections to untrusted servers»:

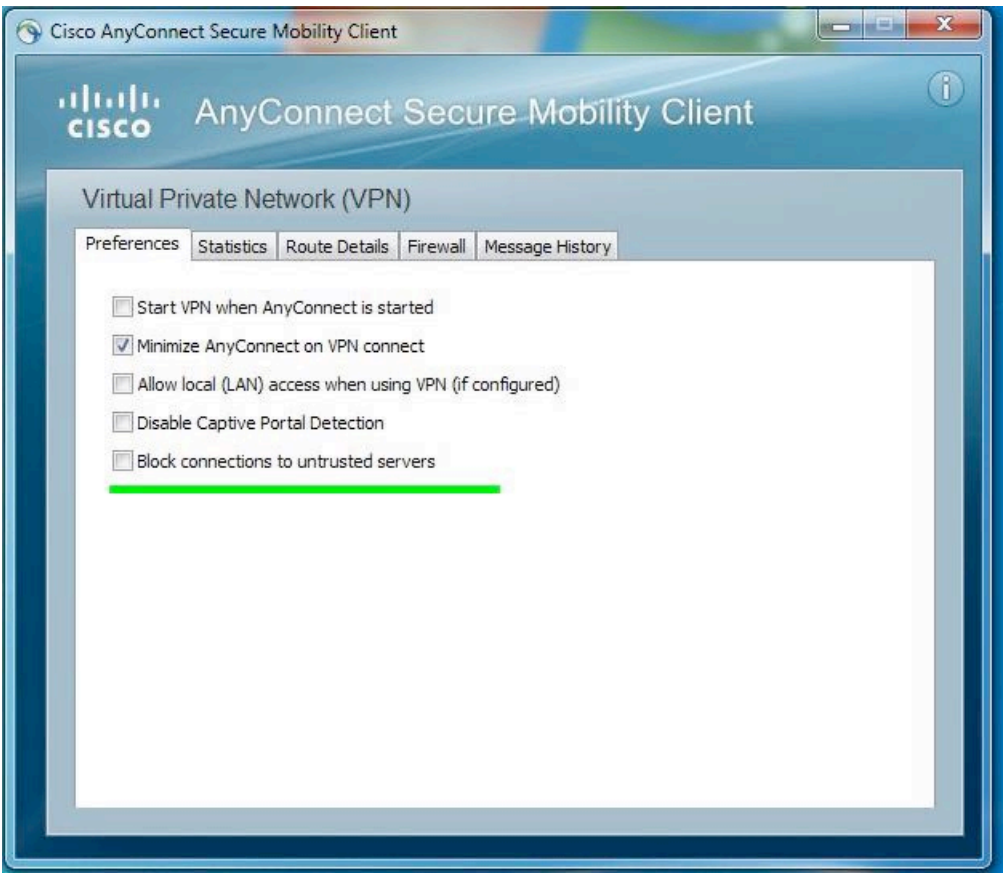

7.Закрываем настройки.

8.Вместо x.x.x.x, введите sslvpn.spbstu.ru и нажмите «Connect». Если появится дополнительное окно, нажмите «Connect Anyway».

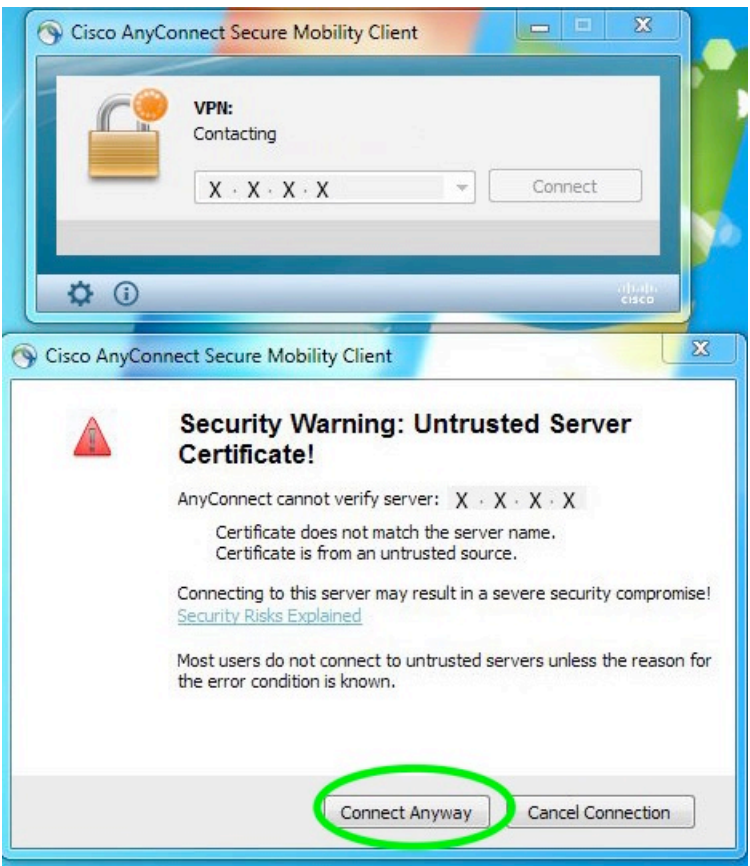

9.Вводим учётные данные – ваш логин и пароль от корпоративной учетной записи.

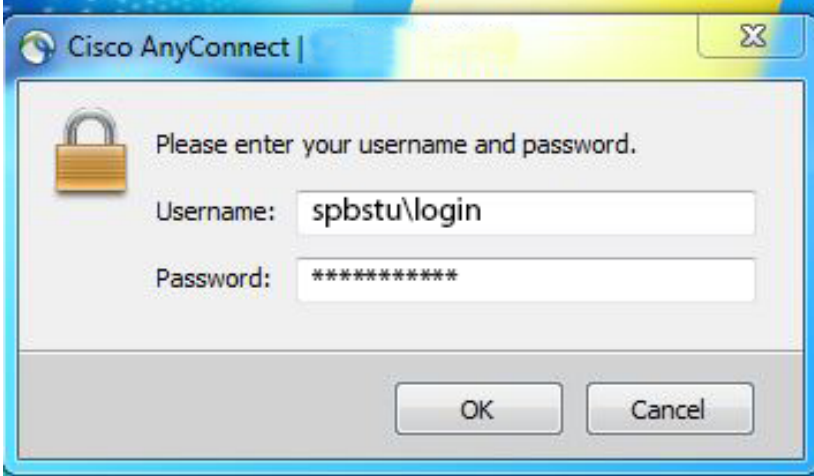

10.Для запуска соединения в следующий раз вам нужно запустить программу и нажать на кнопку «Connect».

## **Инструкция для MACOS**

1.Скачиваем архив с установщиком программы:

https://it.spbstu.ru/userfiles/files/it/vpn/anyconnect-macos.zip

2.Разархивируем файл на своем компьютере и запускаем установку:

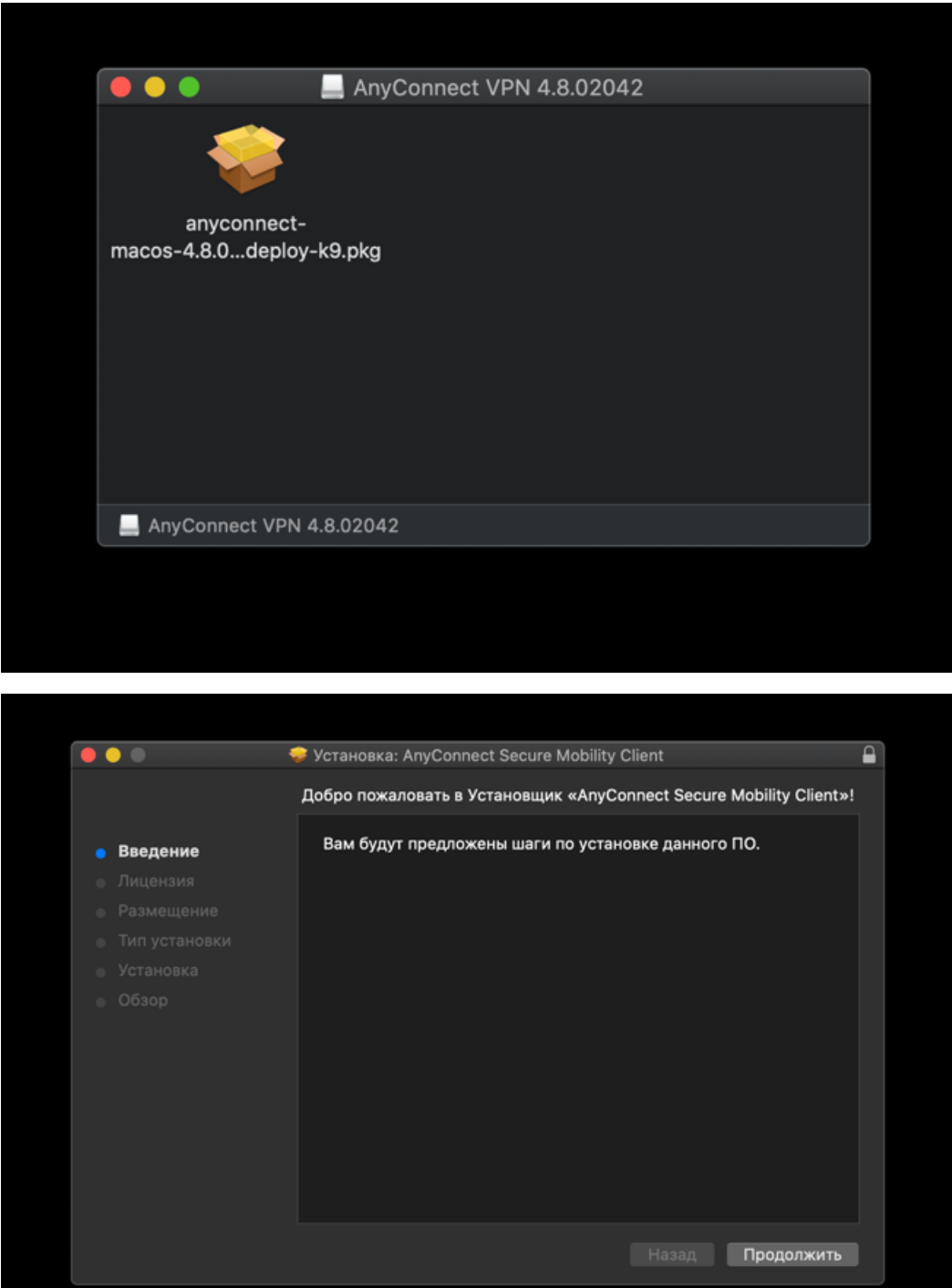

3.Принимаем условия лицензионного соглашения:

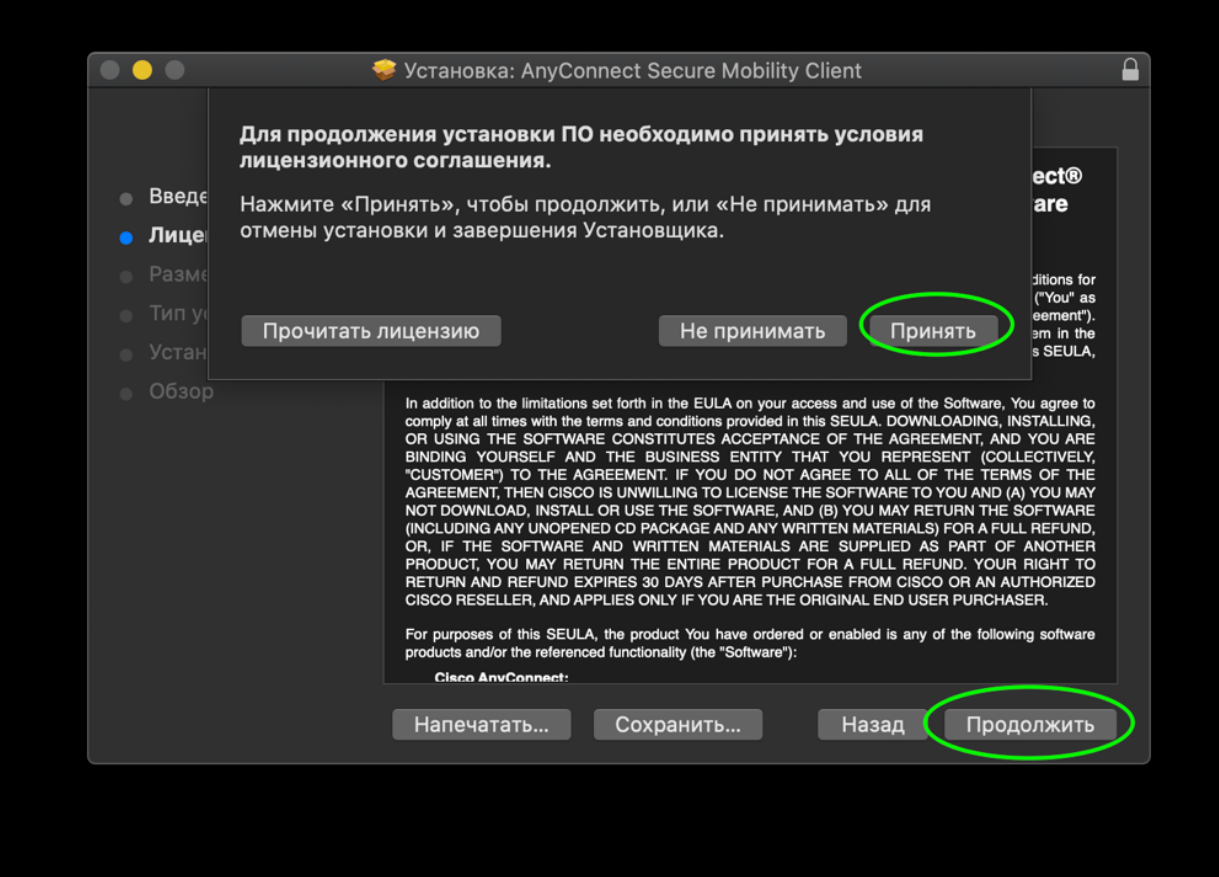

4.Выбираем место для установки.

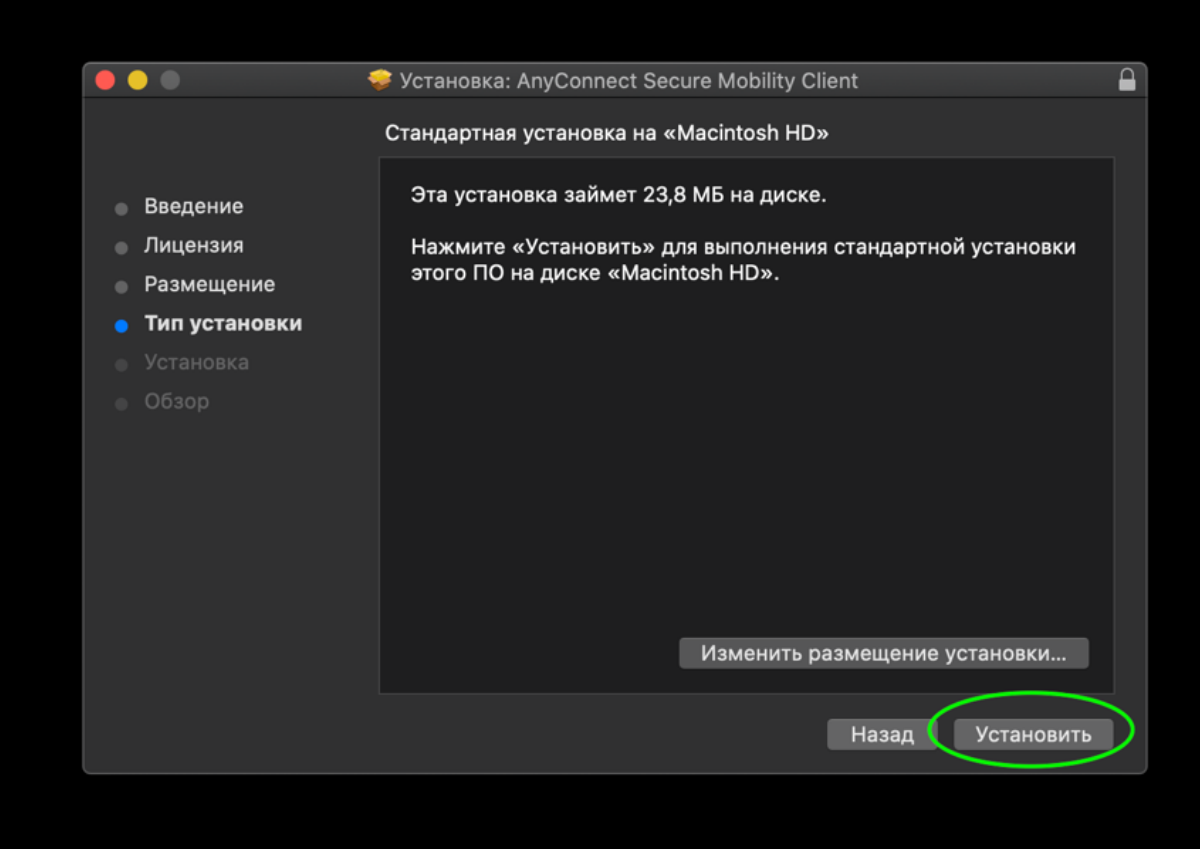

#### 5.Завершаем установку.

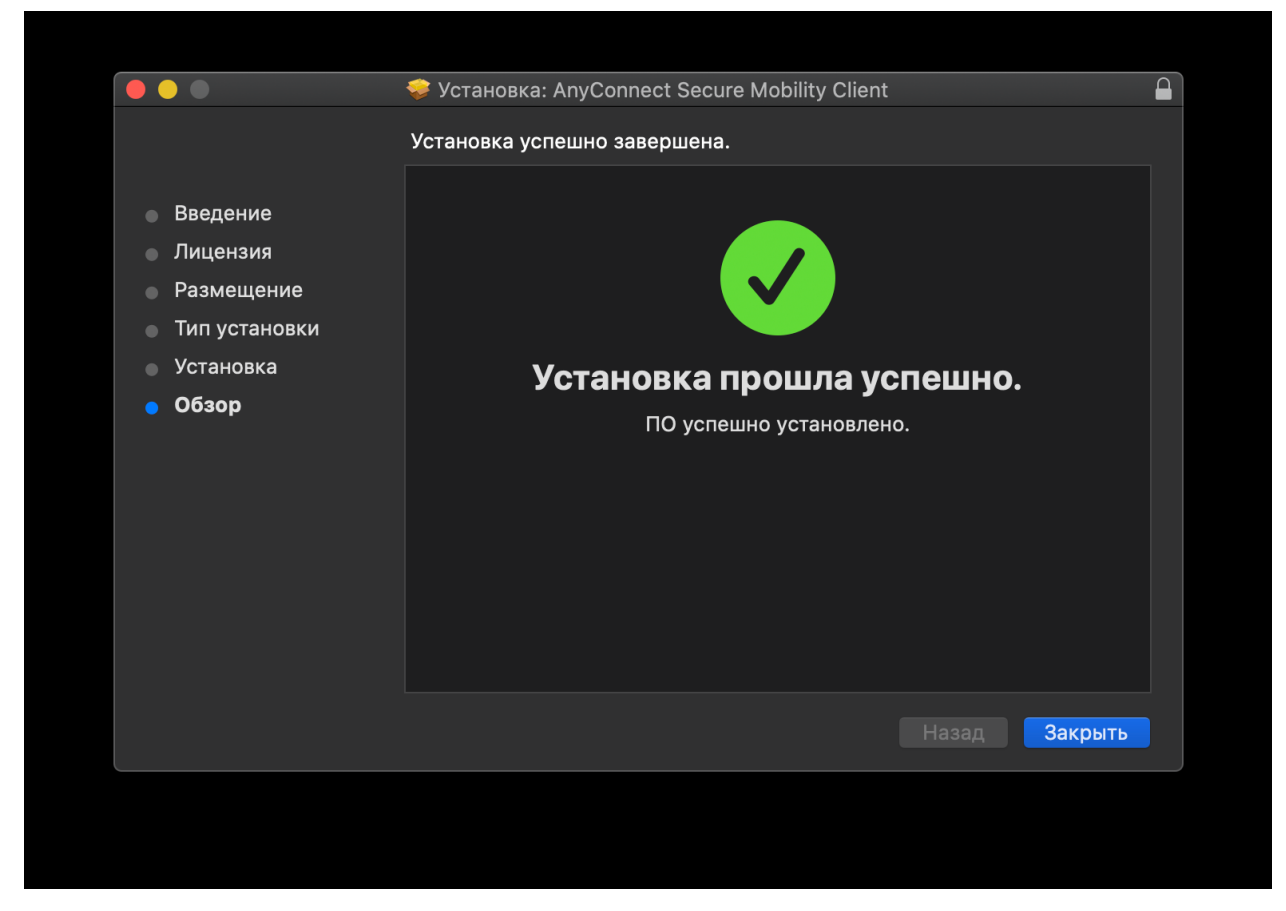

6.Для работы необходимо запустить установленный VPN-клиент и ввести IP- адрес.

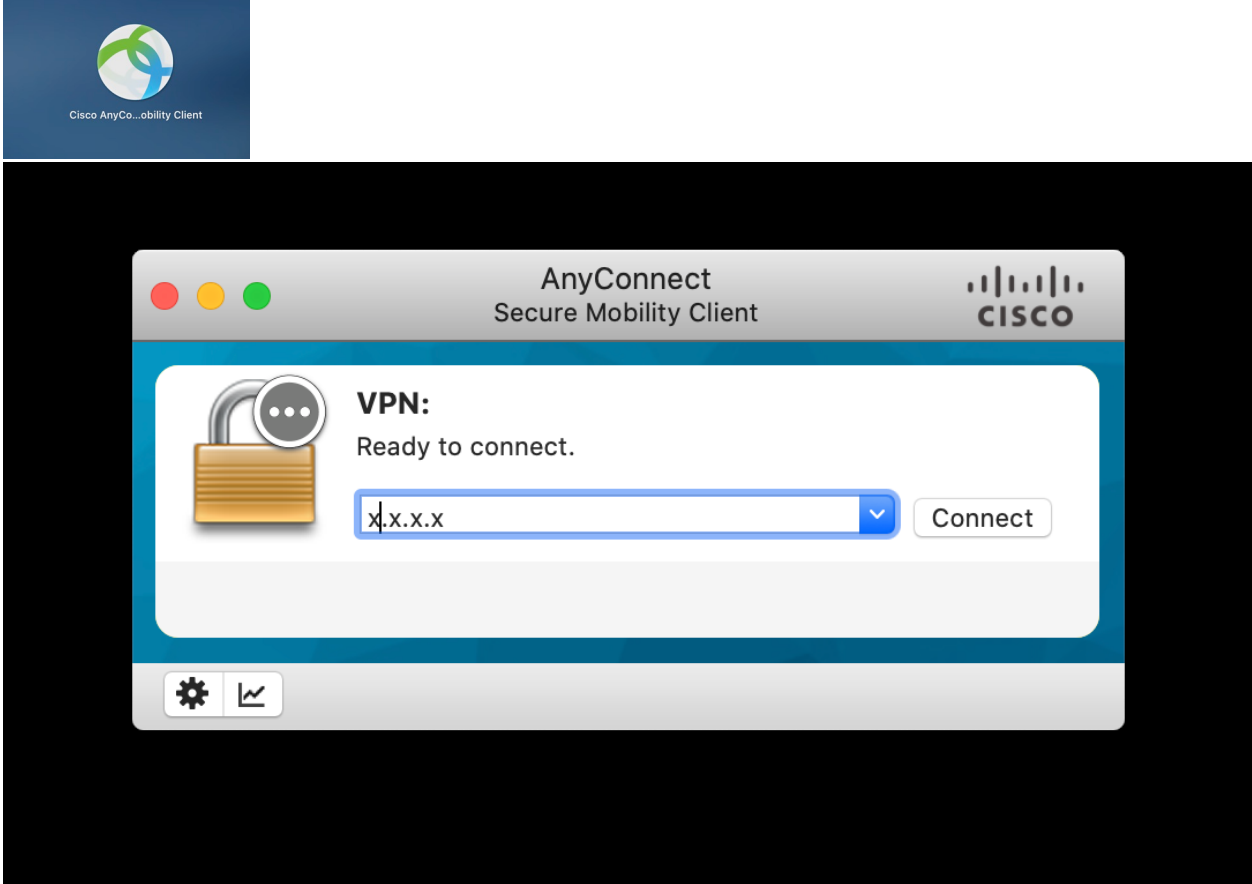

7.Далее выбираем «Settings» нажав на пиктограмму шестеренки внизу отрывшегося окна.

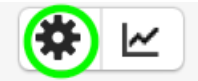

Снимаем галку «Block connections to untrusted servers»:

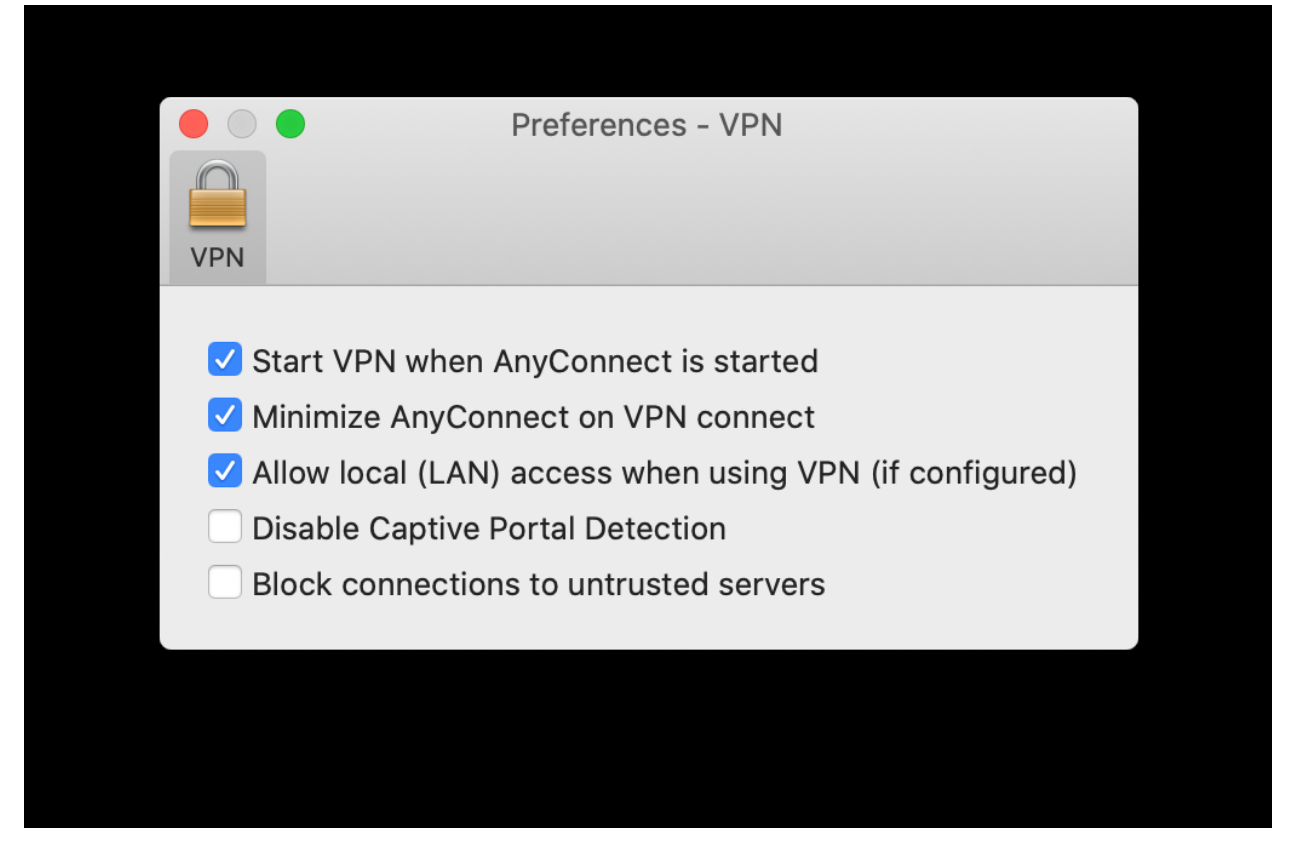

8.Введите sslvpn.spbstu.ru вместо x.x.x.x и нажмите «Connect». Если появится дополнительное окно, нажмите «Connect Anyway».

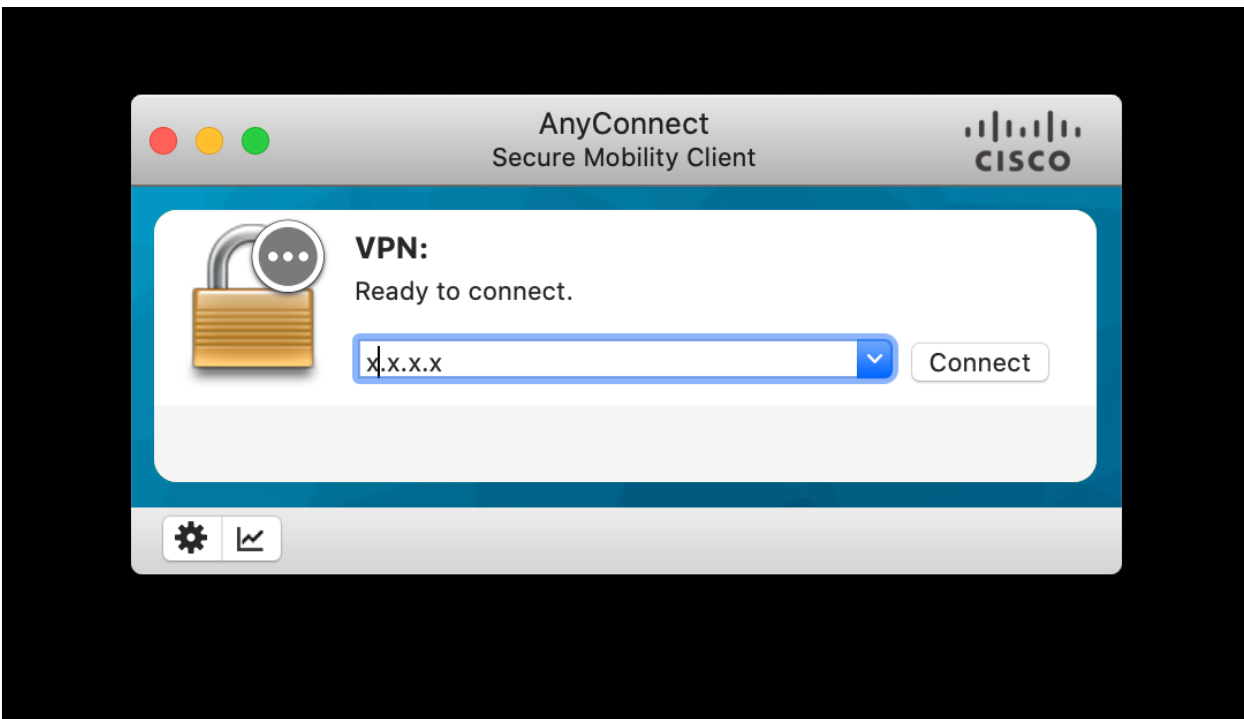

9.Вводим учётные данные – ваш логин и пароль от корпоративной учетной записи. И нажимаем на кнопку «ОК».

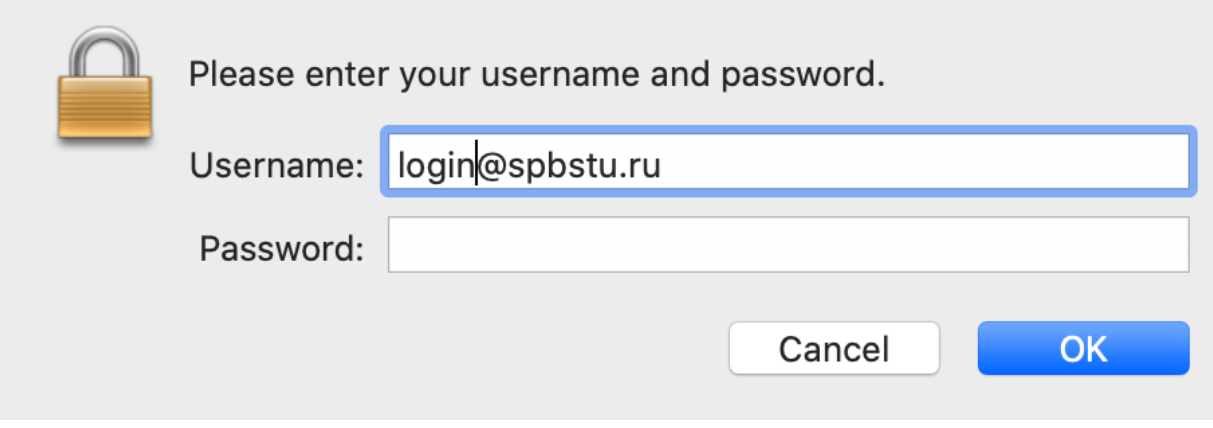